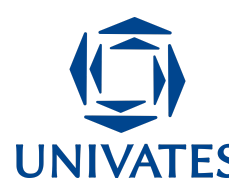

#### **UNIVERSIDADE DO VALE DO TAQUARI - UNIVATES PROGRAMA DE PÓS GRADUAÇÃO EM ENSINO DE CIÊNCIAS EXATAS - MESTRADO \_\_\_\_\_\_\_\_\_\_\_\_\_\_\_\_\_\_\_\_\_\_\_\_\_\_\_\_\_\_\_\_**

# **O TEOREMA DE PITÁGORAS SOB A PERSPECTIVA DE ÁREA NUM AMBIENTE INFORMATIZADO COM O** *SOFTWARE* **GEOGEBRA**

**Eugênio Lira Filho<sup>1</sup> , Márcia Jussara Hepp Rehfeldt²**

<sup>1</sup>Mestre em Ensino de Ciências Exatas - Univates - eugenio.lira@universo.univates.br. <sup>2</sup>Doutora em Informática na Educação - Univates - mrehfeld@univates.br

#### **Finalidade**

A proposta de ação pedagógica aqui apresentada é um conjunto de atividades desenvolvidas para alunos dos ensinos fundamental e médio no que tange ao estudo do Teorema de Pitágoras. A sugestão é utilizar o *software* GeoGebra para construir objetos dinâmicos que permitem investigar a validade do Teorema de Pitágoras em triângulos quaisquer (acutângulos, obtusângulos e retângulos) usando polígonos regulares construídos a partir dos lados do triângulo retângulo.

#### **Contextualização**

O uso cotidiano da tecnologia digital em computadores e *smartphones* por alunos (ou membros da família dos alunos) aumenta as possibilidades para o estudo de conceitos matemáticos permitindo melhor visualização e ampla exploração de conteúdos, a partir de programas computacionais, em especial, relacionados à Geometria.

Neste cenário, a proposta de ação pedagógica aqui apresentada é a adaptação de uma atividade que faz parte de uma pesquisa de mestrado, desenvolvida com professores de matemática no município de Novo Repartimento, mas que poderá ser desenvolvida com

Programa de Pós Graduação em Ensino de Ciências Exatas – PPGECE - Univates Rua Avelino Tallini, 171, Universitário – 95914-014 Lajeado/RS, Brasil – Fone: 51. 3714-7000 e-mail: ppgece@univates.br home-page: [www.univates.br/ppgece](http://www.univates.br/ppgece)

alunos do 9º ano do ensino fundamental, na disciplina de Matemática. A sugestão é utilizar o *software* GeoGebra no ensino do Teorema de Pitágoras, abordando desde a construção de um Objeto Digital de Aprendizagem (ODA) até o manuseio do mesmo para o entendimento do teorema, de forma simples e objetiva. Para tal, são necessários computadores (PCs ou *notebooks*) em sala de aula ou espaço físico escolar específico como Laboratório de Informática Educativa (LIE).

A atividade busca integrar recurso digital e matemática por acreditar na potencialidade do computador em facilitar a aprendizagem escolar, em especial, em conteúdos que envolvam geometria. Nesse sentido, estamos falando do aspecto visual que os programas computacionais conferem às conjecturas matemáticas, dando vida ao pensamento algébrico, permitindo, além da visualização, a criação de novas formas de observar, de analisar e de resolver problemas.

> A visualização envolve um esquema mental que representa a informação visual ou espacial. É um processo de formação de imagens que torna possível a entrada em cena das representações dos objetos matemáticos para que possamos pensar matematicamente. Ela oferece meios para que conexões entre representações possam acontecer. Assim, a visualização é protagonista na produção de sentidos e na aprendizagem matemática (BORBA; SILVA; GADANIDIS, 2018, p. 57).

Por muito tempo estudamos o algébrico e o geométrico apenas com rascunhos em cadernos. No entanto, agora temos o meio digital que permite, além da visualização, uma manipulação de objetos de forma rápida e objetiva. Acreditamos que a geração de alunos conectados terá maior interesse nas aulas em que há a utilização de algum recurso digital, em vez de aulas expositivas tradicionais, em que o professor usa apenas a voz e o quadro.

O uso de tecnologias digitais no ensino escolar tem base legal na Base Nacional Comum Curricular (BNCC). Entre as Competências Gerais da Educação Básica, a de número 5 (cinco) explicita sobre a cultura digital que deve ser desenvolvida na escola, ao designar que professores e alunos devem:

> Compreender, utilizar e criar tecnologias digitais de informação e comunicação de forma crítica, significativa, reflexiva e ética nas diversas práticas sociais (incluindo as escolares) para se comunicar, acessar e disseminar informações, produzir conhecimentos, resolver problemas e exercer protagonismo e autoria na vida pessoal e coletiva (BRASIL, 2018, p. 9).

As tecnologias digitais, portanto, devem fazer parte do cotidiano escolar, o que pode levar o professor a pensar em desenvolver aulas mais dinâmicas que envolvam o aluno e estimulem a aprendizagem. Como afirma Mueller (2013, p. 35-36), o professor deve:

[...] desenvolver aulas mais atrativas, incentivar o interesse e a curiosidade, aumentar a atenção e a concentração, bem como, estimular o raciocínio lógico dos alunos, com diferentes desafios através do uso de recursos computacionais, que servirão de instrumentos e estratégias para enriquecer as aulas de matemática.

Borba (2010, p. 4) corrobora com o autor supracitado e argumenta que as tecnologias devem ser utilizadas num campo mais investigativo de conceitos matemáticos, quando diz que:

> Uma abordagem que privilegia uma postura investigativa pode possibilitar um envolvimento maior dos estudantes com o conteúdo e os levar a uma investigação de conceitos, que podem vir a obter um novo sentido quando estudados de modo a enfatizar questões qualitativas de exploração.

Com intuito de tornar a aula mais dinâmica e investigativa para o desenvolvimento da atividade, optamos pelo *software* GeoGebra*,* desenvolvido para a exploração da geometria dinâmica (GD), que está sendo largamente utilizado no ensino da matemática em todo mundo. Além disso, o GeoGebra é um *software* livre, totalmente gratuito e multiplataforma, isto é, pode ser instalado em diversos sistemas operacionais como *Android, Linux, Windows* e *Mac OS*. E por ser um programa computacional do tipo GD, torna possível visualizar numa mesma tela recursos algébricos e geométricos, permitindo uma dinâmica de manipulação de objetos nele construídos (movimentar, deformar, alterar, refletir, rotacionar etc.) e possibilitando novas formas de investigação matemática (BORBA; SILVA; GADANIDIS, 2018).

Neste cenário, o conteúdo matemático pensado para a ação pedagógica é o Teorema de Pitágoras por receber grande importância nos programas de ensino da matemática escolar e por ser facilmente construído no *software* escolhido.

Para desenvolvermos essa atividade são necessários computadores com o GeoGebra instalado, preferencialmente o *GeoGebra 5 Classic*, por ter interface mais simples. E mais:

- ✓ O projetor (*data show*) ou TV com mais de 40 polegadas necessário para refletir a tela do computador do professor para que os alunos desenvolvam o passo a passo de criação do ODA;
- ✓ Alunos podem estar organizados no LIE, individualmente ou em duplas, de acordo com a quantidade de computadores disponíveis;
- ✓ Material impresso contendo as questões das "Investigações 1 e 2";
- ✓ Os alunos já devem ter conhecimento prévio do GeoGebra e de suas funções

básicas, como: esconder objetos, construir polígonos etc.

#### **Objetivo**

Por meio desta atividade temos o objetivo de investigar a validade do Teorema de Pitágoras em distintos tipos de triângulos, esboçados através de desenhos dinâmicos construídos pelos próprios alunos com o *software* GeoGebra, promovendo a interação (professor-aluno-tecnologia) e a problematização de proposições matemáticas em ambiente informatizado.

#### **Detalhamento**

Esta ação pedagógica poderá ocorrer na sequência de estudos de geometria que contemplem o entendimento do Teorema de Pitágoras como pré-requisito a assuntos relacionados ou como objeto de estudo. Supomos que os alunos tenham conhecimento prévio acerca de: medida de ângulos, tipos de triângulos (acutângulos, obtusângulos e retângulos), perímetro e área de polígonos. O Quadro 1, ilustra o cronograma dos encontros e as atividades a realizar/desenvolver num espaço informatizado.

| <b>Encontrol</b><br><b>C.H.</b> | Atividades desenvolvidas                                                                                                    | Objetivo                                                                                                    |
|---------------------------------|----------------------------------------------------------------------------------------------------|----------------------------------------------------------------------------------------------------|
| $1^{\circ}$<br>2 h/a            | cotidiano e sondagem dos conhecimentos relação aos conceitos<br>prévios de conceitos de geometria,<br>necessários à investigação do teorema. | Conversa informal sobre a geometria no Verificar o conhecimento dos alunos em<br>matemáticos<br>relacionados ao Teorema de Pitágoras, como<br>tipos de ângulos e tipos de triângulos. |
| $2^{\circ}$<br>2 h/a            | Construção de figuras planas utilizando o<br>GeoGebra instalado nos computadores no<br>LIE da escola.                                        | Averiguar a habilidade do aluno em manusear<br>o software Geogebra.                                                                                                    |
| 3 <sup>o</sup><br>2 h/a         | Construção do ODA                                                                                                    | Construir objeto dinâmico para investigação<br>do Teorema de Pitágoras.                                                                                                    |
| $4^{\circ}$<br>2 h/a            | Análise do ODA                                                                                                    | Investigar e perceber a validade do Teorema<br>de Pitágoras em um triângulo retângulo.                                                                                                |

Quadro 1 - Cronograma de encontros e atividades

Fonte: Elaborado pelos autores (2021).

O professor pode dar início às atividades após a entrega do plano de ação disponibilizado à coordenação pedagógica (contendo os objetivos, quais atividades serão realizadas, os materiais, a duração e os dias em que ocorrerão os encontros) e agendamento do laboratório de informática da escola, evitando assim possíveis contratempos na execução

pedagógica da ação.

No **primeiro** encontro, ainda em sala de aula, o professor fará a revisão dos assuntos **ângulos** e **triângulos**, utilizando desenhos construídos no GeoGebra (QUADRO 2). Informalmente, poderá mencionar, por exemplo, a importância dos triângulos em medições de terras no Egito Antigo ("puxadores de corda") ou a história de Tales que mediu a altura de uma pirâmide utilizando um triângulo projetado pela sombra da pirâmide. Para refletir as imagens, do *notebook*, produzidas com o Geogebra, poderá utilizar TV ou *data show*.

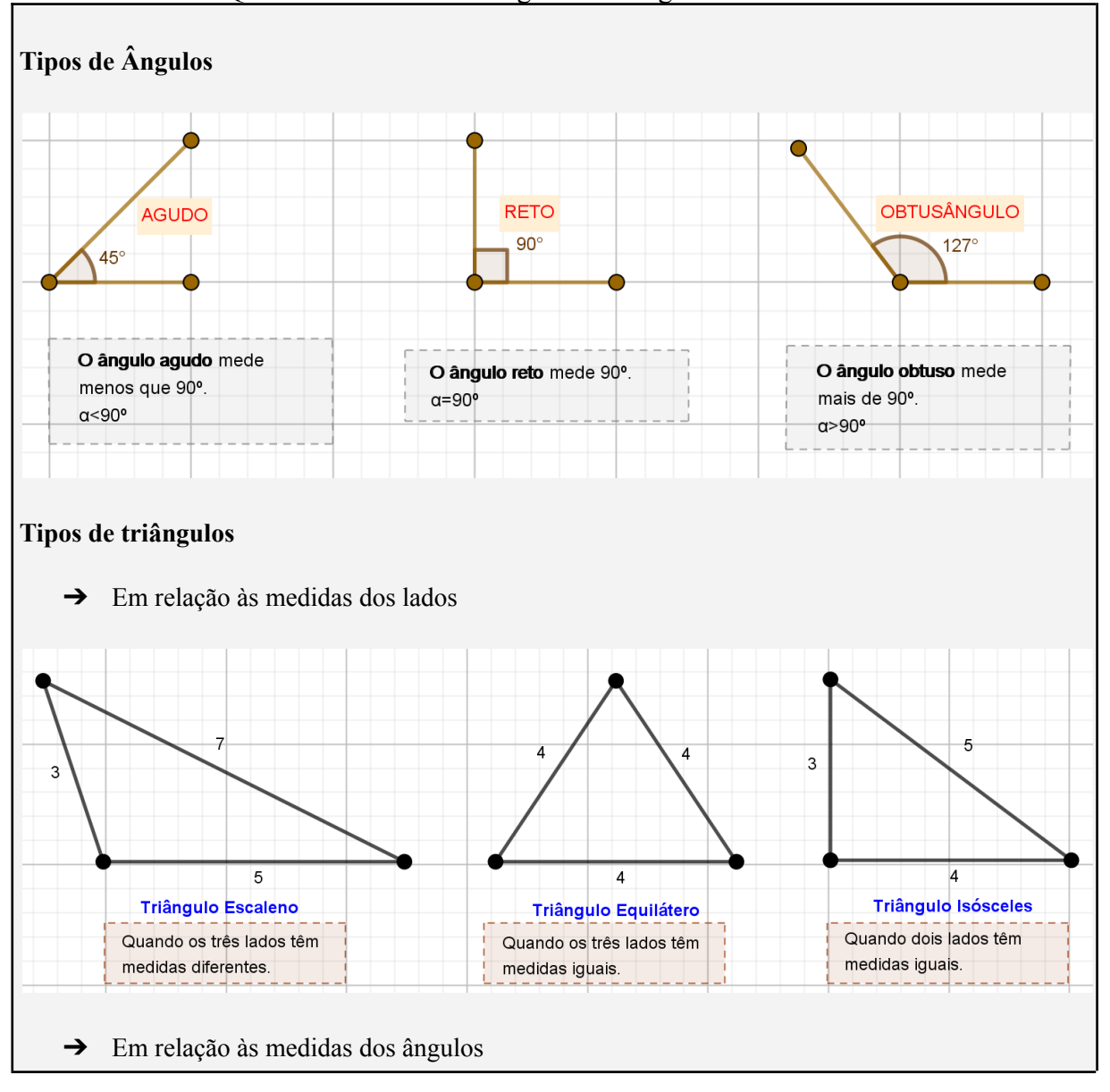

Quadro 2 - Resumo de ângulos e triângulos em sala de aula

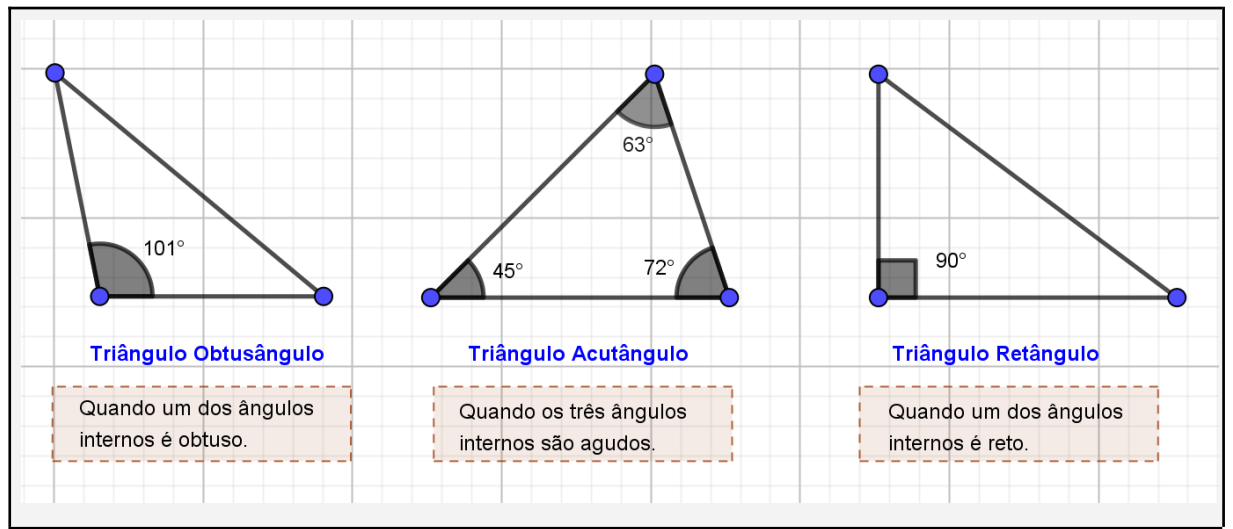

Fonte: Elaborado pelos autores com o *software* GeoGebra (2021).

No **segundo** encontro, o professor organizará seus alunos no laboratório de informática com o objetivo de familiarizá-los com alguns recursos do *software* Geogebra, deixando-os habilitados para utilizar algumas ferramentas que poderão ser exigidas nas atividades propostas de investigações de proposições matemáticas, como o Teorema de Pitágoras. Para isso, a interface do GeoGebra (e suas ferramentas) poderá ser apresentada com o Google *Slides* (ou outro *software*), a partir das Figuras 1 e 2.

Figura 1 - Menu de Ferramentas do Geogebra

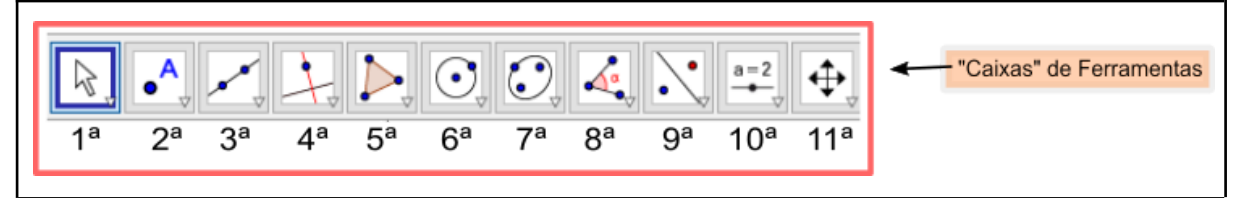

Fonte: Elaborado pelos autores (2021).

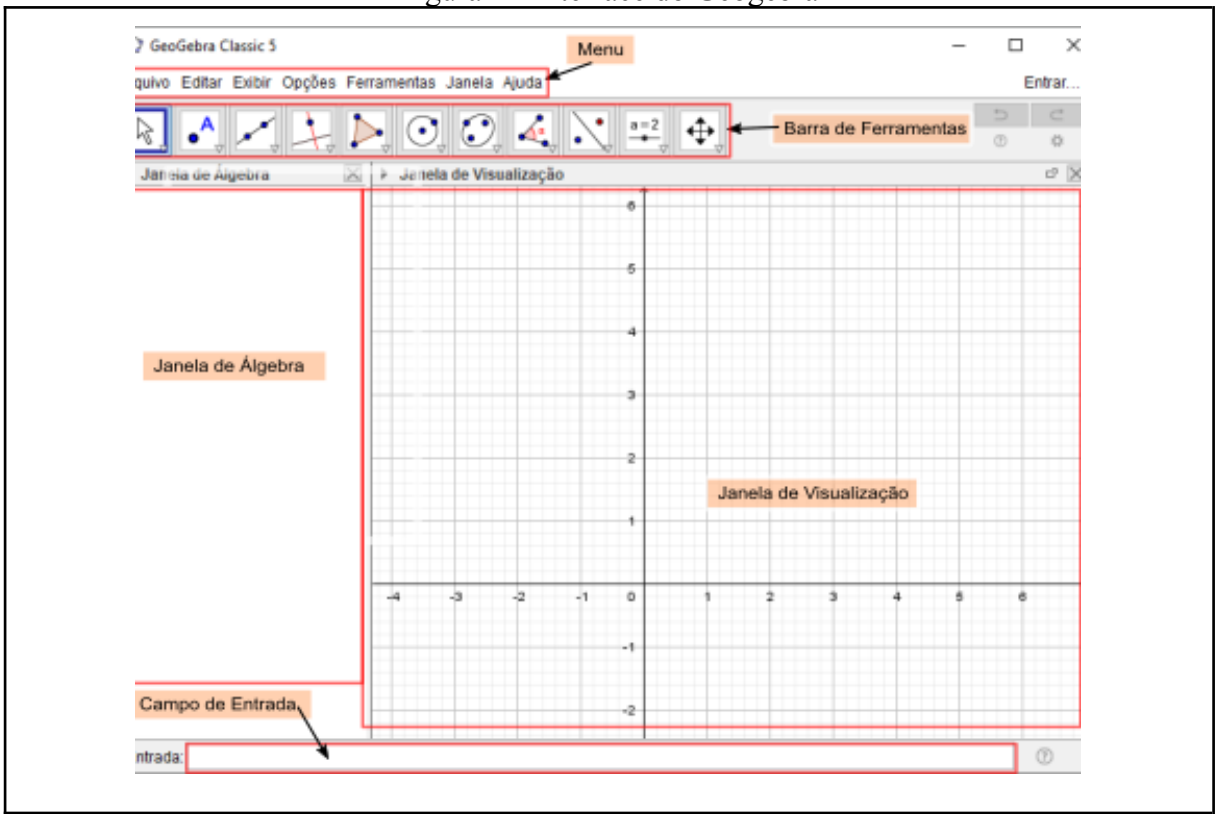

Figura 2 - Interface do Geogebra

Fonte: Elaborado pelos autores (2021).

Com tais imagens sendo expostas, o professor poderá solicitar aos alunos que acessem o GeoGebra para que ele possa explicar<sup>1</sup> os itens em destaque no *screenshot* da interface: *Menu*, *Barra de Ferramentas*, *Janela de Álgebra*, *Campo de Entrada* e *Janela de Visualização*. Em seguida, os alunos serão orientados a exercitar algumas ferramentas do Geogebra e o professor aproveitará para relembrar alguns conceitos matemáticos por meio das construções de objetos no *software*, conforme o Quadro 3.

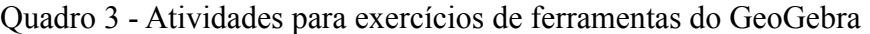

| <b>Atividades</b>                                                                                | Ferramentas do GeoGebra a serem<br>utilizados |
|--------------------------------------------------------------------------------------------------|-----------------------------------------------|
| 1. PONTO E RETA                                                                                  |                                               |
| 1.1. Trace uma reta que passa pelos pontos A e B.                                                |                                               |
| 1.2. Construa um segmento de reta determinado por dois pontos<br>cuja medida seja de 8 unidades. | a,                                            |

<sup>1</sup> O **Apêndice A** contém um pouco da história e como utilizar algumas ferramentas do GeoGebra e pode ser entregue ao aluno (impresso ou em formato digital) previamente às atividades no LIE.

| 1.3. Determine o ponto médio M de um segmento AB.                                                                                                    |     |
|----------------------------------------------------------------------------------------------------|-----|
| 1.4. Construa duas retas $r e s$ paralelas.<br>1.5. Construa duas retas $f \, e \, g$ perpendiculares.                                                                                                    |     |
| 2. POLÍGONOS: ÁREA, PERÍMETRO E ÂNGULOS                                                                                                    |     |
| 2.1. Construa um polígono qualquer                                                                                                    |     |
| 2.2. Construa um pentágono regular de lado igual a 2 unidades.<br>Verifique o perímetro e área da figura construída.                                                                                                    |     |
| 2.3. Construa triângulos (escaleno, isósceles e retângulo).<br>2.4. Construa triângulos: acutângulo e obtusângulo.<br>Utilize as ferramentas "Perímetro" ou "Ângulo" para<br>confirmar o tipo de triângulo construído.<br>Utilize a ferramenta "Texto" para identificar cada figura. | AB( |
| 2.5. Construa polígonos regulares (triângulos,<br>quadrados,<br>pentágonos e heptágonos). Verifique o perímetro e área das<br>figuras.<br>2.6. Construa um polígono de $n$ lados.                                                                                                    | cm  |

Fonte: Elaborado pelos autores (2021).

As atividades do **terceiro** encontro poderão ocorrer com mais naturalidade, já que o aluno estará mais familiarizado com o computador e com as ferramentas do *software* Geogebra. Neste encontro, será retomado um dos objetivos específicos da ação pedagógica: o de construir o ODA, usando o GeoGebra, com a participação de alunos para o estudo do Teorema de Pitágoras.

O tutorial seguinte detalha a construção de um único ODA em que é possível investigar a validade do Teorema de Pitágoras em triângulos quaisquer (acutângulos, obtusângulos e retângulos), explorando polígonos regulares construídos a partir dos lados do triângulo retângulo. Vamos à construção.

**Atividade de Construção do ODA (**Sugestão de passos a seguir no GeoGebra):

Vamos construir um triângulo retângulo:

**1º Passo:** Ocultar os eixos

➔ Com o *mouse*, clique na malha (em qualquer lugar que não seja em objetos) com o botão direito e, na janela que se abre, em Eixos (FIGURA 3).

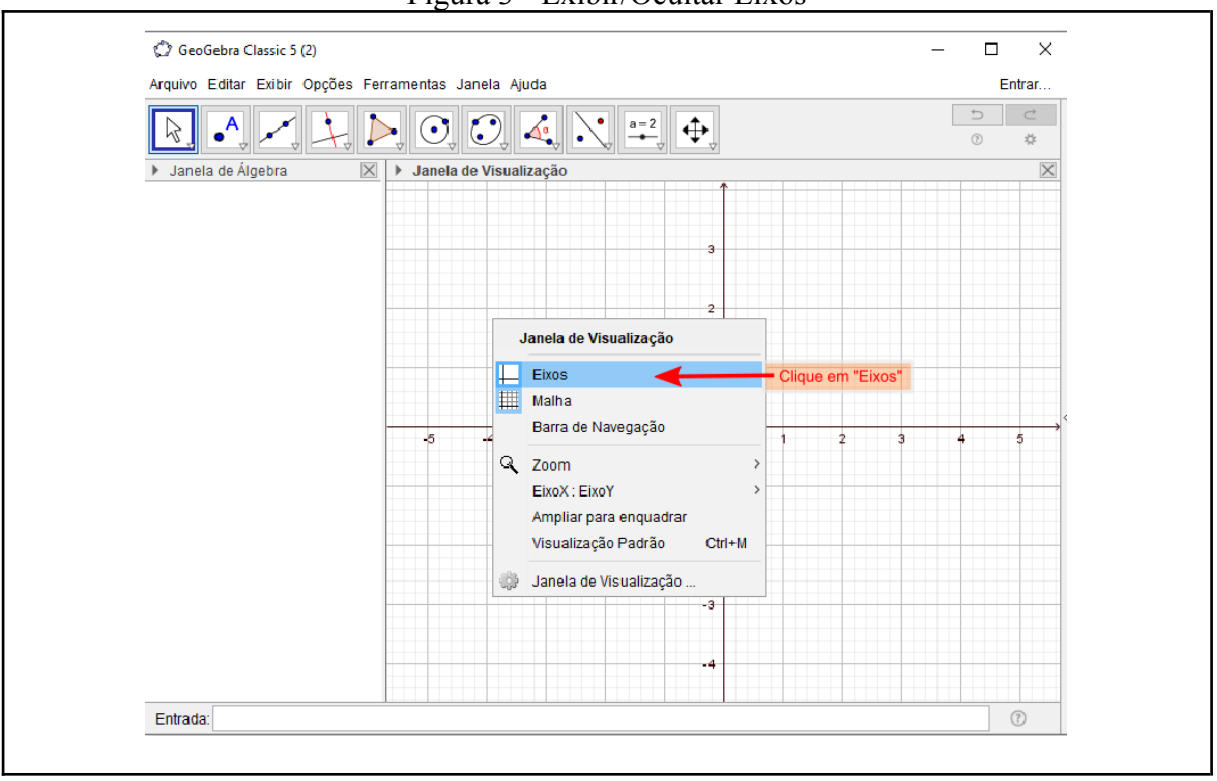

Figura 3 - Exibir/Ocultar Eixos

Fonte: Elaborado pelos autores (2021).

#### **2º Passo:** Marque **três pontos** na *Janela de Visualização*:

- → Com a ferramenta "Ponto" (<br>
→ Com a ferramenta "Ponto" (<br>
→ ativada, dê três cliques na malha para criar os pontos A, B e C, que serão os vértices do triângulo, isto é, os pontos não podem ser colineares.
- **3º Passo:** Construa um **triângulo** utilizando os pontos A, B e C:
	- $\rightarrow$  Com a ferramenta "Polígono" ( $\boxtimes$ ), clique nos pontos criados.
- **4º Passo:** Crie um **controle** deslizante:
	- ➔ Selecione a ferramenta "Controle Deslizante" ( ). Na *Janela de Visualização* do Geogebra, clique no local que deseja criar o controle deslizante, que determinará a quantidade de lados dos polígonos. Na janela que se abre, renomeie o controle deslizante para *n* e mude na aba "Intervalo", o intervalo de mínimo 3 e máximo 7.

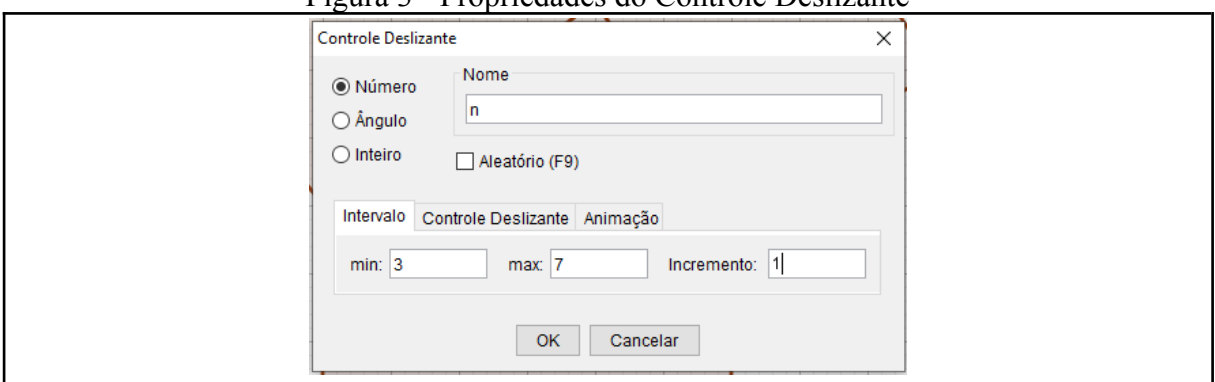

Figura 3 - Propriedades do Controle Deslizante

Fonte: Elaborado pelos autores (2021).

**5º Passo:** Construa **polígonos** sobre os lados do triângulo:

→ Com a ferramenta "Polígono Regular" (<br>
→ Com a ferramenta "Polígono Regular" (<br>
→ Com a ferramenta "Polígono Regular" (<br>
→ Com dois vértices, no sentido horário e na "caixa de diálogo" que se abre pedindo o número de vértices digite o "*n*". Repita a operação para obter polígonos sobre os outros dois lados.

**6º Passo:** Insira a medida de **área** de cada polígono construído sobre os lados do triângulo:

 $\rightarrow$  Clique na ferramenta "Área" ( $\Box$ )e, em seguida, no interior de cada polígono.

**7º Passo:** Medir os **ângulos** do triângulo:

 $\rightarrow$  Selecione a ferramenta "Ângulo" ( $\boxed{\triangle}$ ). Em seguida, clique nos três vértices, no sentido horário. Repita a operação para obter as medidas dos outros dois ângulos.

**8º Passo:** Mude a **cor** dos polígonos por meio das "propriedades" dos objetos:

→ Com a ferramenta "Mover" ( $\boxed{\&}$ ) ativada, clique sobre o objeto com o botão direito do *mouse*, como por exemplo, dentro de um polígono construído sobre um cateto e modifique a cor dos objetos, na aba "Cor". Repita a operação com os outros dois polígonos.

**A ferramenta "Mover" pode ser acionada com um toque na tecla ESC do teclado ou Clicando com o ponteiro do mouse na "1ª caixa" de ferramenta do GeoGebra (FIGURA 1).**

A construção está finalizada e pronta para a investigação e a imagem obtida é similar à Figura 4. Para um melhor entendimento do Teorema de Pitágoras, a investigação será dividida em duas partes, sendo ambas realizadas no **quarto** encontro, ainda no laboratório de informática da escola. No **primeiro** momento (Investigação 1), será investigado a validade do Teorema de Pitágoras em distintos tipos de triângulos (acutângulo, obtusângulo e retângulo) e no **segundo** (Investigação 2), o objetivo será verificar a validade do Teorema de Pitágoras para polígonos regulares construídos sobre os lados de um triângulo retângulo.

**Será que o Teorema de Pitágoras é válido em distintos tipos de triângulos (acutângulo, obtusângulo e retângulo)?**

Para começar, mantenha o controle deslizante em "n=4", como na Figura 4. Em seguida, selecione a ferramenta "Mover"  $\begin{bmatrix} \boxed{k} \end{bmatrix}$  para movimentar os vértices (ponto A, B ou C), como preferir, criando diversos tipos de triângulos dos tipos: retângulo, acutângulo ou obtusângulo.

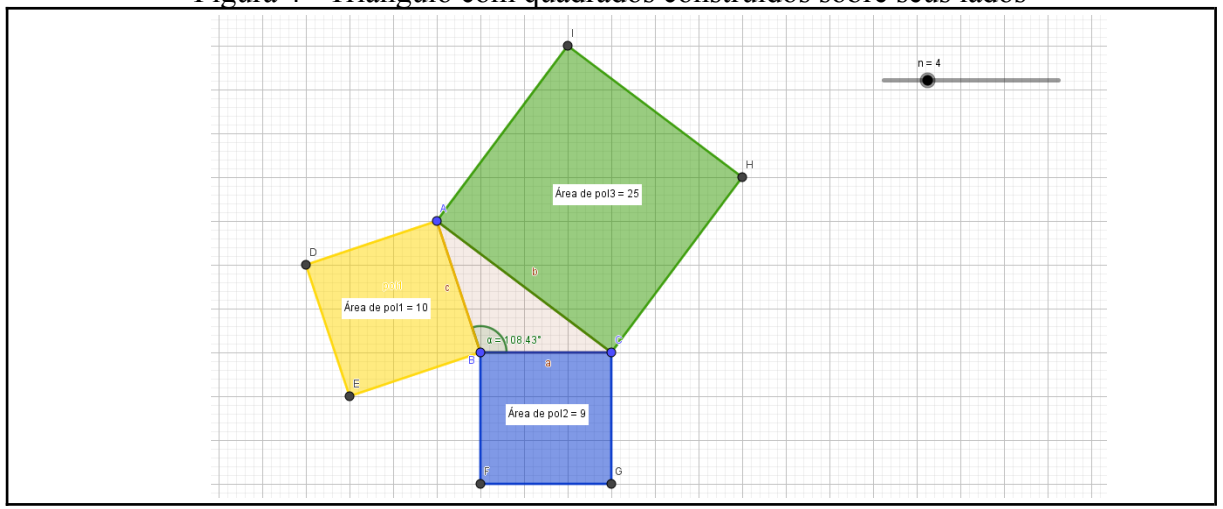

Figura 4 - Triângulo com quadrados construídos sobre seus lados

Fonte: Elaborado pelos autores (2021)

Clique e mantenha pressionado o botão esquerdo do *mouse* sobre o vértice (ponto A, B ou C) que deseja deslocar e arrastar para movimentá-lo na direção desejada e responda as questões a seguir.

1. Movimente os vértices e observe os quadrados. O que acontece com as **áreas** dos quadrados formados sobre os lados quando os ângulos são alterados por meio do movimento dos vértices?

2. Ao movimentar os vértices dos triângulos, obtém-se novos triângulos. Crie triângulos: acutângulos, obtusângulos e retângulos e preencha o Quadro 4 a seguir:

| vuuuv +<br>Qual é o<br>maior ângulo | Tipo de Triângulo | Qual é a área do<br>quadrado menor | Tabela com os resultados obtidos na exploração do ODTV<br>Qual é a área do<br>quadrado médio | Qual é a área do<br>quadrado maior |
|-------------------------------------|-------------------|------------------------------------|----------------------------------------------------------------------------------------------|------------------------------------|
|                                     | Retângulo         |                                    |                                                                                              |                                    |
|                                     | Acutângulo        |                                    |                                                                                              |                                    |
|                                     | Obtusângulo       |                                    |                                                                                              |                                    |
|                                     | Retângulo         |                                    |                                                                                              |                                    |
|                                     | Acutângulo        |                                    |                                                                                              |                                    |
|                                     | Obtusângulo       |                                    |                                                                                              |                                    |
|                                     | Retângulo         |                                    |                                                                                              |                                    |
|                                     | Acutângulo        |                                    |                                                                                              |                                    |
|                                     | Obtusângulo       |                                    |                                                                                              |                                    |

Quadro 4 - Tabela com os resultados obtidos na exploração do ODA

Fonte: Elaborado pelos autores (2021).

- 3. Observando o Quadro 4, responda:
	- a. Você observou alguma relação entre a soma das áreas dos quadrados (menor e médio) e o quadrado maior, obtidas sobre os lados do triângulo ao analisar o quadro anterior? Descreva o que foi observado.

----------------------------------------------------------------------------------------------- -----------------------------------------------------------------------------------------------

b. O que é possível concluir sobre as áreas dos quadrados formados sobre os lados e os tipos de triângulos (retângulo, acutângulo e obtusângulo)?

----------------------------------------------------------------------------------------------- -----------------------------------------------------------------------------------------------

## **Investigação 2**

**Já observamos que o teorema de pitágoras é válido somente em triângulos retângulos, será que o mesmo teorema continua válido se, em vez de quadrados, construirmos sobre seus lados outros tipos de polígonos regulares (triângulos, pentágonos etc.)?**

Primeiramente, selecione a ferramenta "Mover"  $\left(\begin{array}{c} \boxed{\&} \\ \end{array}\right)$  para movimentar os vértices (ponto A, B ou C), até criar um triângulo com as dimensões 3, 4 e 5, como na Figura 5.

Figura 5 - Triângulo pitagórico com polígonos construídos sobre seus lados e controle deslizante

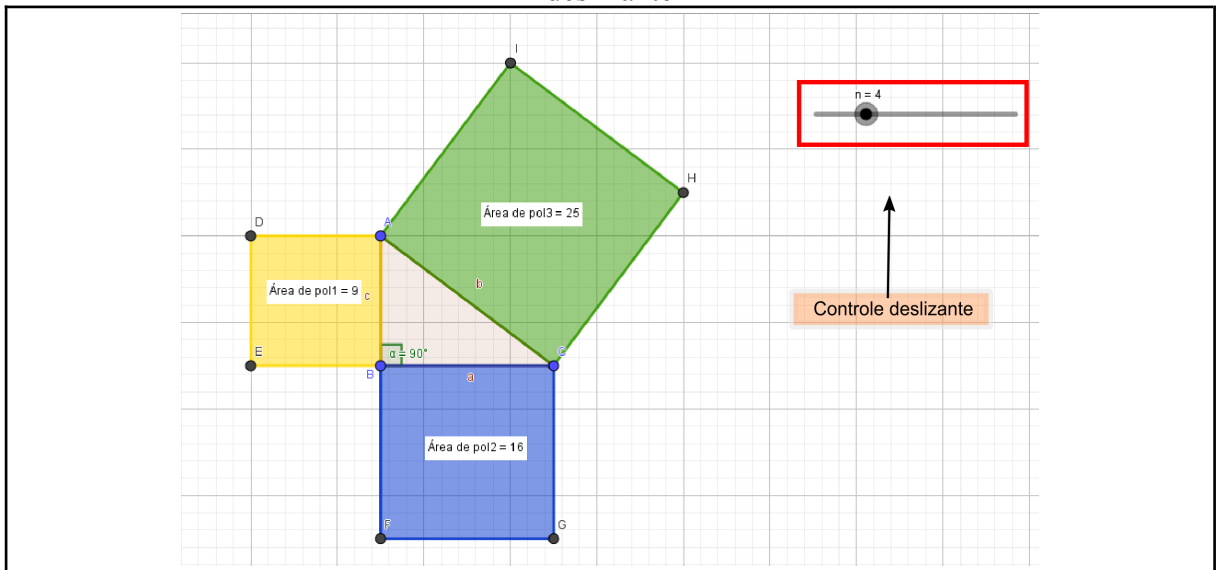

Fonte: Elaborado pelos autores (2021).

Em seguida, movimente o **controle deslizante**, analise as **áreas** dos polígonos construídos sobre os lados do triângulo retângulo e preencha o Quadro 5.

| Quantidade de lados do<br>polígono construído sobre<br>os catetos e a hipotenusa | Nome do polígono<br>construído sobre os catetos e<br>sobre a hipotenusa | Área do<br>polígono menor<br>(pol1) | Area do<br>polígono médio<br>(pol2) | Area do<br>polígono maior<br>(pol3) |
|----------------------------------------------------------------------------------|-------------------------------------------------------------------------|-------------------------------------|-------------------------------------|-------------------------------------|
|                                                                                  | triângulo                                                               |                                     |                                     |                                     |
|                                                                                  |                                                                         |                                     |                                     |                                     |
|                                                                                  |                                                                         |                                     |                                     |                                     |
|                                                                                  |                                                                         |                                     |                                     |                                     |

Quadro 5 - Resultados obtidos na exploração do ODA

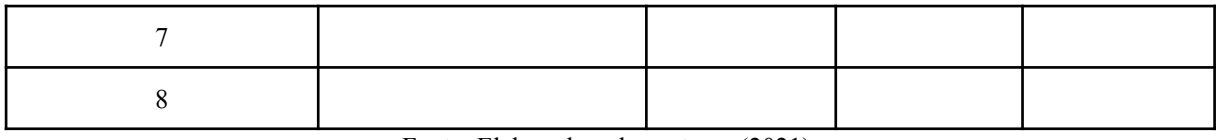

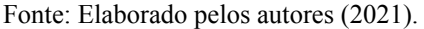

- 4. Observando o Quadro 5, responda: Você observou alguma relação entre as áreas dos polígonos (menor, médio e maior) obtidas no quadro? Descreva o que foi observado.
	- ---------------------------------------------------------------------------------------------------- ----------------------------------------------------------------------------------------------------  $-$

--------------------------------------------------------------------------------------------------------

5. Como você reescreveria o enunciado do Teorema de Pitágoras? Por quê? ---------------------------------------------------------------------------------------------------- ---------------------------------------------------------------------------------------------------- ----------------------------------------------------------------------------------------------------

O resultado da investigação acerca do enunciado do Teorema de Pitágoras poderá ser compartilhado em sala de aula, por meio de exposição oral. A depender do tempo planejado para a aula, nem sempre será possível ouvir todos os alunos, portanto, ao planejar a aula, o professor já deve pensar em quanto tempo será dedicado à socialização dos resultados da investigação realizada pelos alunos. Caso a pesquisa tenha ocorrido na forma individual ou em dupla, o professor poderá organizar a turma em grupos para compartilhar e debater suas descobertas. Uma sugestão é dividir a turma em grupos de 5 componentes. Cada investigação é apresentada por alguém do grupo. Para não haver repetição de informações, um grupo pode apresentar seus resultados e os próximos trazem os pontos complementares ou divergentes, ou seja, não precisam repetir a mesma informação se tiverem chegado aos mesmos resultados. Também, se for conveniente para todos, a experiência poderá ser ecoada nas redes sociais da escola.

#### **Resultados esperados**

Esta é uma proposta pedagógica que deverá ser aplicada em situações matemáticas que requeiram o entendimento acerca do Teorema de Pitágoras. Portanto, é razoável imaginar que ao término da ação, os alunos tenham compreendido que, basicamente, o **a² = b² + c²** não significa apenas uma expressão algébrica vazia convencionada para o triângulo retângulo quando se procura o comprimento de um dos lados, mas, significa que é possível imaginar a expressão como se referindo à área de figuras planas organizadas a partir dos lados de um triângulo retângulo.

Como em qualquer ação pedagógica instrumentada por recursos digitais, o professor encontrará limitações e dificuldades em sua execução. A quantidade insuficiente de computadores disponíveis (ou em funcionamento) nos laboratórios de informática das escolas é o problema mais comum, sendo necessário organizar vários alunos por máquina, o que pode diminuir a atenção e a participação individual nas atividades. Essa é uma limitação que não tira os benefícios desta ação pedagógica.

Ao planejar uma ação como esta, podemos vislumbrar alguns resultados além do conteúdo matemático. É possível que haja uma série de avanços em relação ao uso de recursos digitais por parte do professor, do aluno e da escola.

O **professor** poderá começar a ver uma alternativa para suas aulas, com menos oratória - centrada em si - para um protagonismo dinâmico e compartilhado, dentro e fora da sala de aula, em que o processo de ensino depende da aprendizagem do aluno. O professor também poderá perceber a necessidade de permanecer em formação contínua para múltiplas aprendizagens.

O fortalecimento da **relação professor-aluno** aparece em meio à realização da atividade, já que é possível observar o desempenho do aluno durante o desenvolvimento das atividades, bem como suas necessidades, suas dificuldades e suas aprendizagens. O **aluno** durante as aulas, sai de uma posição passiva de observador para uma ativa de co-participante da construção de sua própria aprendizagem. Aprendizagem que não se limita ao conteúdo de matemática, mas, às múltiplas aprendizagens proporcionadas pelas situações nas quais ele se envolve, seja por meio de debates, ao ajudar ou compartilhar seu entendimento com o professor e os colegas, ao respeitar o ambiente extra-classe; na manipulação do computador e do *software* Geogebra.

Estas iniciativas podem figurar um avanço no desenvolvimento de ações de cunho educacional que podem modificar consideravelmente o cotidiano escolar, ressignificando a **escola** como espaço de aprendizagem, concomitantemente, fomentando novas ações, novas necessidades, novos estudos, novas metodologias e portanto, novas aprendizagens.

## **Referências**

BORBA, Marcelo de Carvalho. *Softwares* **e internet na sala de aula de matemática.** Texto digital. X Encontro Nacional de Educação Matemática. Educação Matemática, Cultura e Diversidade. Salvador – BA, 7 a 9 de Julho de 2010. Disponível em: [http://www.rc.unesp.br/](http://www.rc.unesp.br/gpimem/downloads/artigos/borba/marceloxenen.PDF) gpimem/downloads/artigos/borba/marceloxenen.PDF. Acesso em: 14 jan. 2021.

BORBA, Marcelo de Carvalho; SILVA, Ricardo Scucuglia R. da; GADANIDIS, George. **Fase das tecnologias digitais em Educação Matemática**: Sala de aula e internet em movimento. ed. 2. Belo Horizonte: Autêntica Editora, 2018.

BRASIL. **Base Nacional Comum Curricular. Brasília**: MEC, 2018. Disponível em: http://basenacionalcomum.mec.gov.br/. Acesso em: 10 mar. 2020.

MUELLER, Liliane. **O uso de recursos computacionais nas aulas de matemática**. 2013. 117f. Dissertação (Mestrado em Ensino de Ciências Exatas) – Universidade do Vale do Taquari – Univates, Lajeado, mar. 2013. Disponível em: https://www.univates.br/bdu/bitstrea m/10737/306/1/LilianeMueller.pdf. Acesso em: 10 Abr 2020.

### **APÊNDICE A - O GeoGebra**

Segundo o *site geogebra.org*, o GeoGebra está disponível em vários idiomas para milhões de usuários em torno do mundo e está sempre recebendo novos recursos e mantém todas as funcionalidades *offline.* O GeoGebra é um *software* desenvolvido para aprender e ensinar matemática nas escolas e foi desenvolvido pelo austríaco Markus Hohenwarter em 2001, na *University of Salzburg*. O *software* é multiplataforma<sup>2</sup> livre e de código aberto, por isso, recebe contribuições de programadores do mundo todo. A versão  $5.0<sup>3</sup>$  possui janelas de visualização  $CAS<sup>4</sup>$ ,  $2D$  e  $3D$ , permitindo manipulações algébricas e construções tridimensionais, e reúne num só lugar geometria, álgebra, planilhas, gráficos e estatística, permitindo abordar grande parte do conteúdo de matemática.

A tela inicial do GeoGebra (FIGURA 6), denominada no *software* de *Janela de Visualização*, vem com funcionalidades 2D e contém as ferramentas para a Geometria Plana que utilizei nesta pesquisa. Nela se encontram campos com recursos de entrada de dados e de visualização que permitem manipular o *software* para o estudo de conceitos e na resolução de problemas matemáticos.

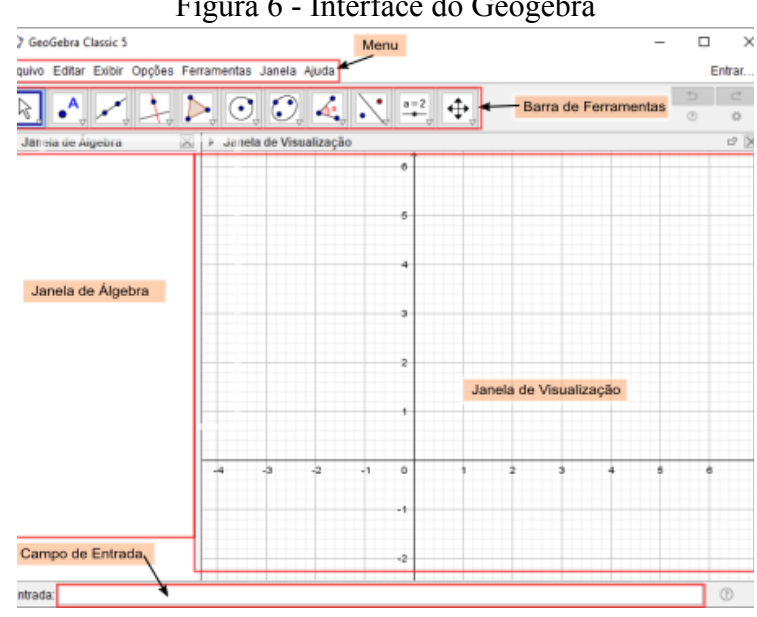

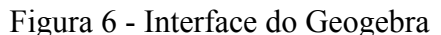

Fonte: Produzido pelos autores (2021).

<sup>2</sup> Segundo o **Dicio** (Dicionário *Online* de Português), "um *software* multiplataforma é aquele que funciona corretamente em várias plataformas diferentes". Disponível em: https://www.dicio.com.br/. Neste caso, o GeoGebra é multiplataforma por ser um aplicativo utilizável em sistemas: *Windows, Linux e Android.*

<sup>3</sup> **GeoGebra 6** é a versão mais recente, mas por ter havido considerável modificação na interface do *software*, a proposta foi feita pensando em utilizar a versão GeoGebra Classic 5.

<sup>4</sup> **CAS** (sigla para *Computer Algebra System*) é a janela para cálculos e manipulação de expressões algébricas.

A tela inicial do GeoGebra (FIGURA 6) possui visual simples e a função de cada ferramenta é descrita no momento que o ponteiro do *mouse* toca o ícone. Segue a descrição de cada área do aplicativo.

> **Menu**: No Menu encontram-se os recursos padrão de um programa de computador, como: Abrir documento, Novo, Salvar, Salvar como, Exportar, Inserir imagem, Exibir Janelas e Configurar Ferramentas.

> **Barra de Ferramentas:** A Barra de Ferramentas é representada por ícones que possuem menus suspensos com mais ícones e muitas outras ferramentas, utilizados na Geometria Plana.

> **Campo de Entrada:** Local para digitar comandos. Do lado direito desse campo encontram-se comandos pré-definidos. O Campo de Entrada é muito utilizado para construções complexas.

> **Janela de Visualização:** É o espaço para representações geométricas que podem ser desenhadas com o mouse usando ícones da Barra de Ferramentas ou comandos digitados no Campo de Entrada.

> **Janela de Álgebra:** Essa janela é o local onde são exibidas "as coordenadas, equações, medidas e outros atributos dos objetos construídos"<sup>5</sup>.

O *software* GeoGebra possui vasta possibilidade de configuração de funcionalidades, mas, limitamos a mencionar no Quadro 6 apenas as ferramentas que foram utilizadas nesta proposta pedagógica.

| <b>Icone</b> | <b>Nome</b>     | Função de cada ferramenta na Área de Visualização                                              |
|--------------|-----------------|------------------------------------------------------------------------------------------------|
|              | <b>PONTO</b>    | Cria pontos. Como usar? Clique numa 'posição, reta, função ou curva'<br>para criar um ponto.   |
|              | <b>RETA</b>     | Constrói uma reta. Como usar? Clique em 'dois pontos ou duas posições'<br>para criar uma reta. |
|              | <b>SEGMENTO</b> | Constrói um segmento de reta. Como usar? <i>'Selecione dois pontos ou duas</i><br>posições'.   |

Quadro 6 - Ferramentas do GeoGebra

<sup>5</sup> http://www.ogeogebra.com.br/arquivos/01-interfaceeferramentas.pdf. Acesso em: 10 dez. 2019.

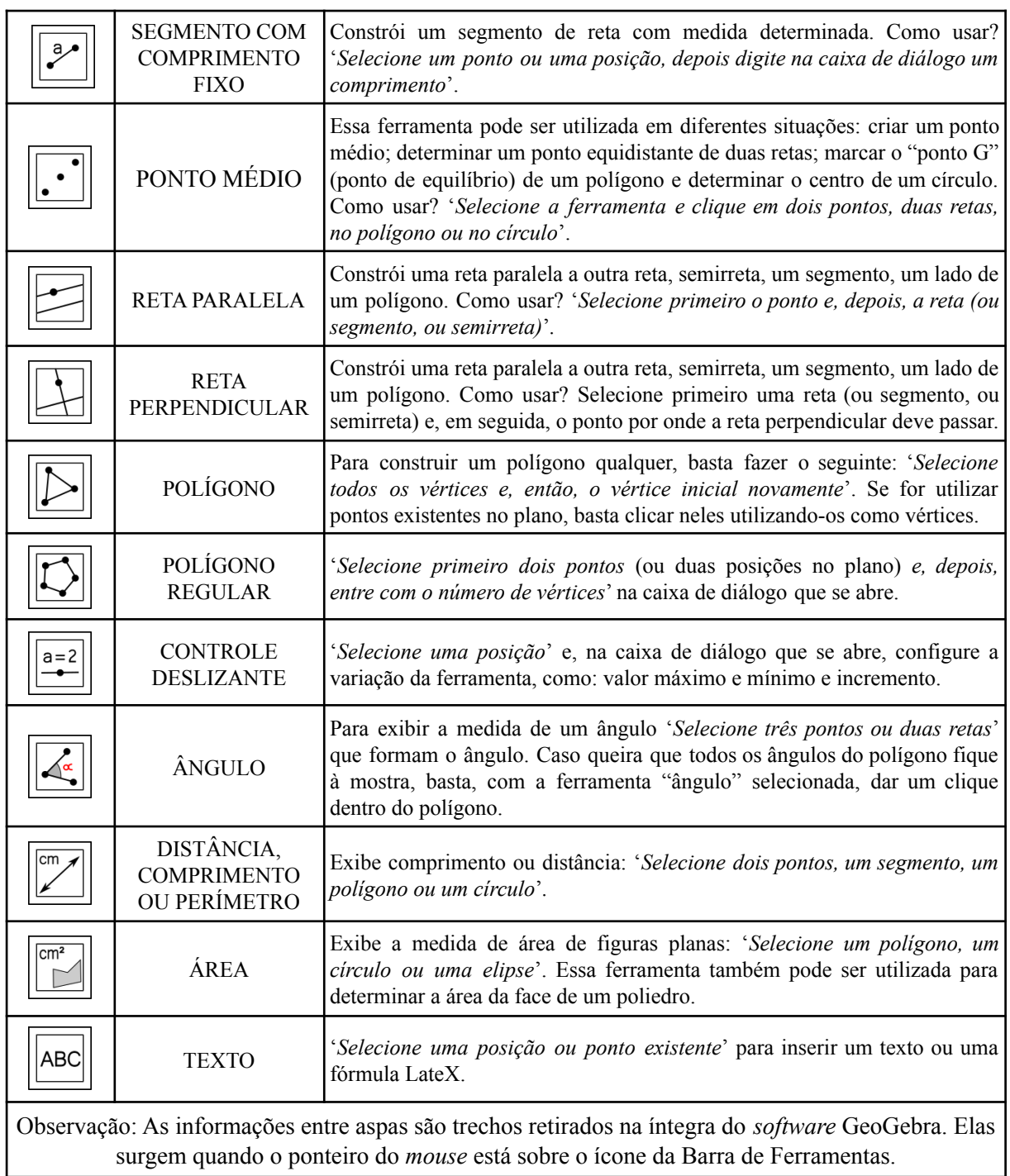

Fonte: Elaborado pelos autores (2021).